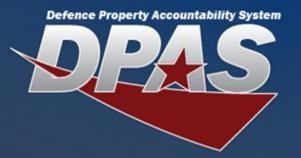

Presented by Duane Gore

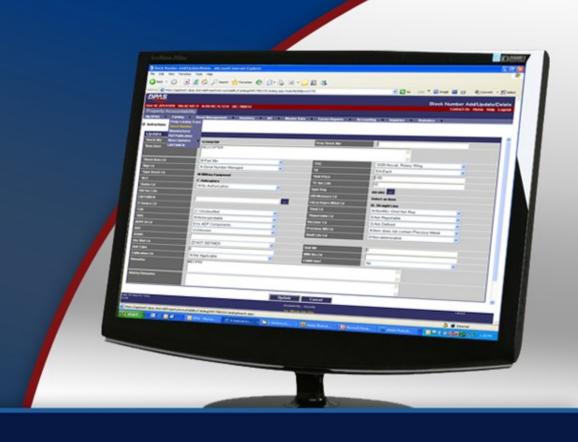

## **DPAS Basic Inquiries**

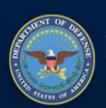

OUSD (AT&L) Acquisition Resources and Analysis (ARA) Property and Equipment Policy

KNOWLEDGE. CONFIDENCE. TRUST.

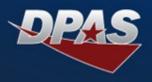

#### Presenter

Duane Gore, IT Support Specialist

## Q&A

- David Brooks, IT Support Specialist
- Jud Crook, IT Support Specialist

### Ground Rules

- Submit questions through the question pod we will discuss them throughout the session
- Turn your volume Up and let the presentation team know if you have trouble hearing the presentation (through the question pod)
- You can maximize the presentation pod (toggle Full Screen)
- Download the presentation from the File Sharing pod

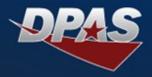

- Purpose
- Web DPAS Inquiry Types
  - Agency Pre-Defined Inquiries
  - User Initiated Inquiries
- Inquiry Process
- Saving Inquiries
- Summary
- Q & A/ Polls

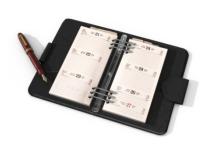

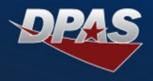

- Viewing Agency Pre-Defined Inquiries
- Creating Inquiries to View Data
- Saving Created Inquiries for Future Use

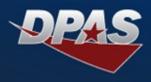

- Each module in DPAS contains Inquiries
  - Property Accountability
  - Supply Store
  - Maintenance and Utilization (M&U)
- The processes covered in this Webinar address the most common functionality in each module
- The M&U module contains special historical inquiries not covered in this Webinar
  - Audit Viewer
  - Transaction Journal

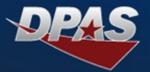

### **DPAS Inquiry Types**

## Agency Pre-Defined -

Reoccurring Inquiries that have been identified by various Agencies for their specific use

Approximately 37
different inquiries
from the
Inquiries > Agency
Pre-Defined menu

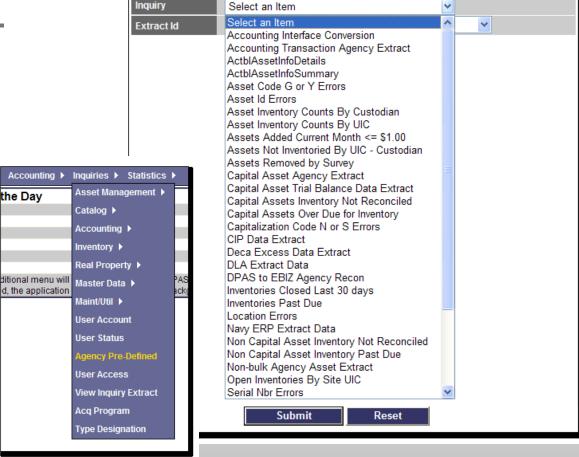

Agency Pre-Defined Inquiry

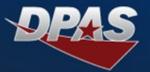

### **DPAS Inquiry Types**

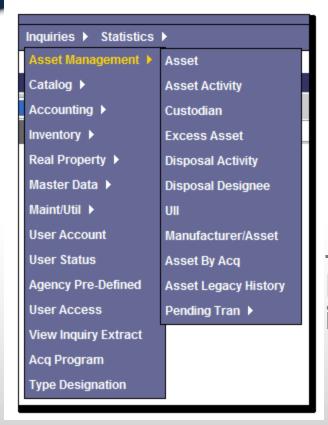

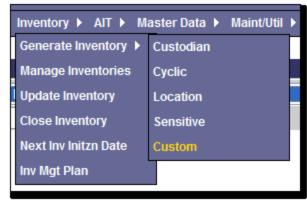

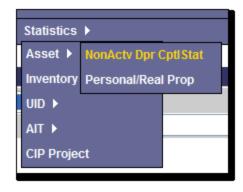

## <u>User Initiated</u> – Inquiries that are produced by the user to obtain information

- Approximately 55 different inquiries from within the Inquiry sub menus
- One Custom Inventory inquiry from the Inventory menu
- Eight Statistical inquiries from the Statistics menu

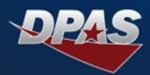

## **DEMO**

## Agency Pre-Defined and User-Initiated Inquiries

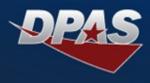

- Agency Pre-Defined Steps:
  - 1. From the Inquiries Menu, select Agency Pre-Defined
  - 2. Select the desired Inquiry (the number available is based on Agency's request)
  - 3. Determine if extract will be Private or Shared
  - 4. Enter an Extract Id, if desired
  - 5. Submit Inquiry

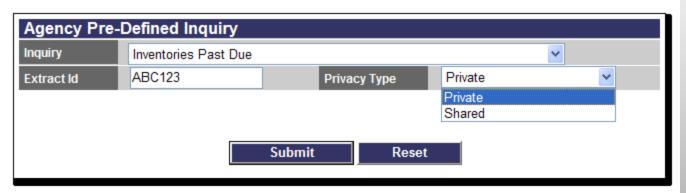

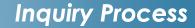

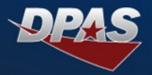

- Agency Pre-Defined Steps (Cont'd)
  - To view query:
    - From the Inquiries Menu, select View Inquiry Extract
    - 2. Select Extracted Inquiry
    - 3. Run Inquiry to view results. This will save the inquiry on the desktop of the requestor

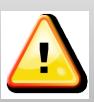

After 30 days the inquiry will be automatically deleted from Web DPAS

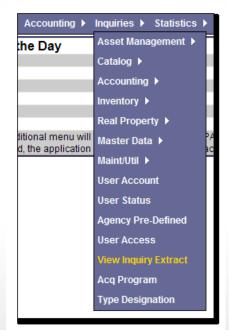

| Data View     | My Reports 💌                      |                     |               |
|---------------|-----------------------------------|---------------------|---------------|
| Delete        | Download                          | Extract Date        | User Id Owner |
| <u>Delete</u> | Inventories Past Due ABC123       | 06/08/2012 15:39:08 | DMBROOKS      |
| <u>Delete</u> | Asset Inventory Inquiry           | 04/02/2012 10:05:53 | DMBROOKS      |
| <u>Delete</u> | Asset Inventory Inquiry           | 04/02/2012 10:00:24 | DMBROOKS      |
| <u>Delete</u> | Inventory Detail Inquiry          | 02/23/2012 11:28:16 | DMBROOKS      |
| <u>Delete</u> | User UICs                         | 02/17/2012 15:02:16 | DMBROOKS      |
| <u>Delete</u> | Asset Inquiry                     | 02/10/2012 11:02:44 | DMBROOKS      |
| <u>Delete</u> | Acquisition Program/Asset Inquiry | 06/11/2010 08:34:57 | DMBROOKS      |
| <u>Delete</u> | Acquisition Program/Asset Inquiry | 06/11/2010 08:13:28 | DMBROOKS      |
| <u>Delete</u> | Acquisition Program/Asset Inquiry | 06/11/2010 07:51:17 | DMBROOKS      |
| <u>Delete</u> | Asset Activity Inquiry            | 06/10/2010 17:14:24 | DMBROOKS      |

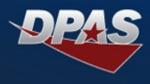

## Demo of Agency Pre-Defined Inquiries

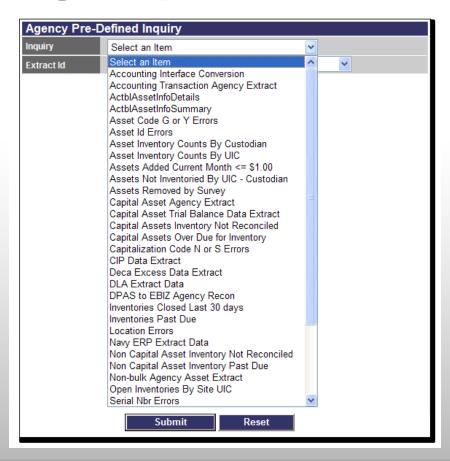

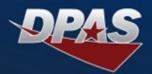

# User Initiated Inquiries

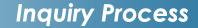

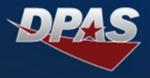

- User Initiated Steps
  - From the Inquiries menu, navigate to the process for inquiring
  - 2. Select the desired Inquiry
  - From Search Criteria page, apply the desired filter values (two types)
    - Static Search Criteria Fields (Location)
    - Dynamic Search Criteria Fields (Asset)
  - 4. If additional data elements are available for selection after the Search Criteria page, then a Fields button will appear; else the Search button appears

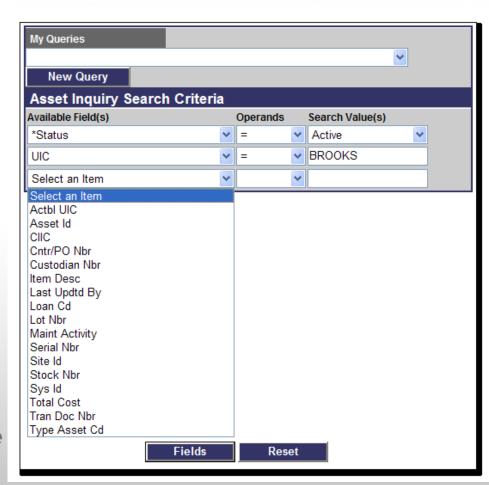

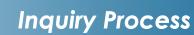

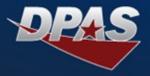

#### 5. Select the Fields button:

- The first set of alphabetized fields are the more common data elements that will be displayed
- The second set of alphabetized fields are the remaining data elements that can be displayed
- Fields can be selected or deselected based on your needs/requirements
- Fields can be arranged in the user's desired viewing order
- First field determines the sort order of the inquiry

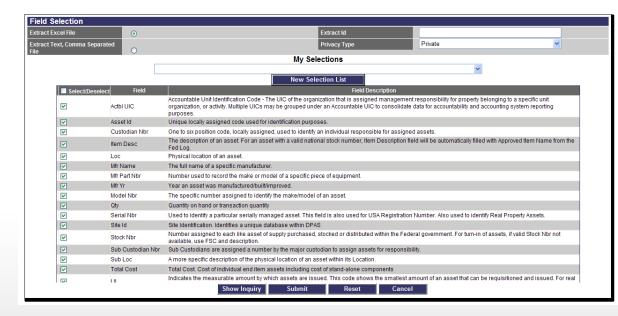

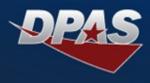

- 6. To process the query, select:
  - Show Inquiry button Limited number of results
  - Submit button Large number of results

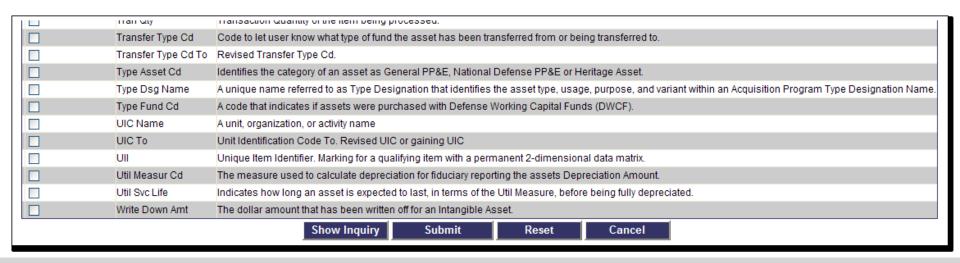

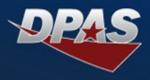

- Selecting the Show Inquiry Button
  - Results shown on screen
    - 1. Displays the number of records retrieved
    - 2. Use the right arrow to move to different pages to view additional records
    - 3. Able to search for a specific record
    - 4. Results can be exported to:
      - Microsoft Excel
      - PDF
      - Microsoft Word

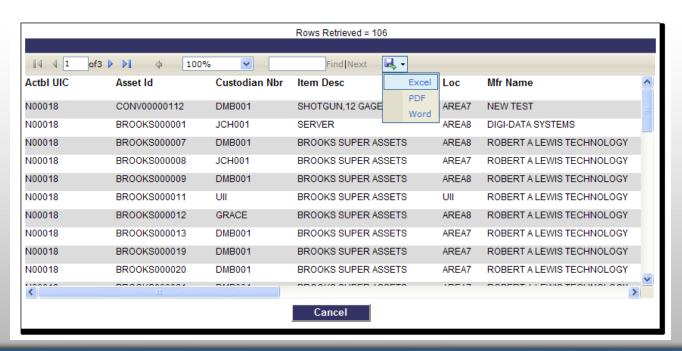

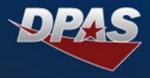

- Selecting the Show Inquiry Button
  - Results shown on screen
    - Select individual record to show specific details
      - BasicInventoryAncillaryWarrantyAll
      - CatalogAccountingImprovementAttachments
      - ExcessDepreciationAgencyComponents

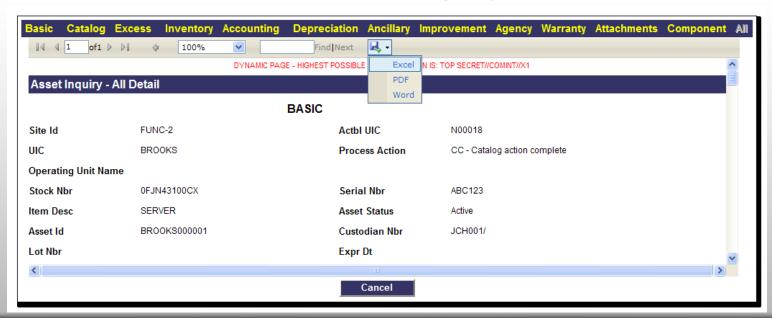

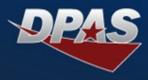

- Selecting the Submit button:
  - Query processed same as an Agency Pre-Defined
  - To view query:
    - Navigate to Inquiry Menu and select View Inquiry Extract
    - 2. Select the extract
    - 3. Select query from desktop
    - 4. Results shown in Excel format

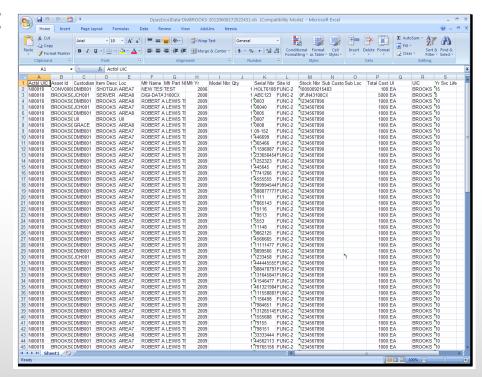

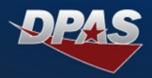

## Saving Inquiries

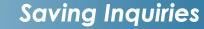

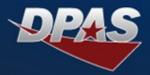

- User-Generated Inquiries:
  - The query can be saved for future use
    - The filtered elements using the "New Query"
    - The result fields using the "New Selections List"
  - Once saved, the queries are selected
    - My Query
    - My Selections
  - Once selected, the saved query can be
    - Updated
    - Deleted

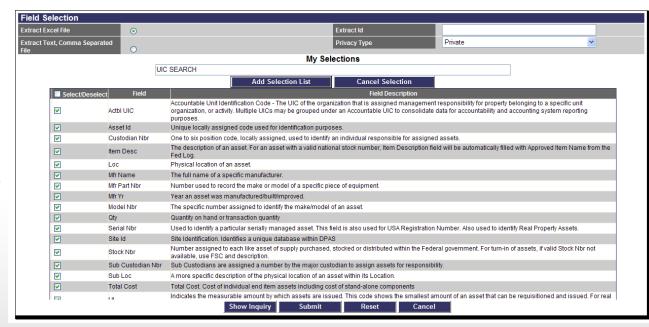

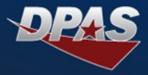

## Custom Inventory Inquiry

- The query is located within the Custom Inventory process
- Offers numerous data elements to query
- Query cannot be saved
- Field selectable
- Results are viewed either by using the Show Inquiry or Submit button

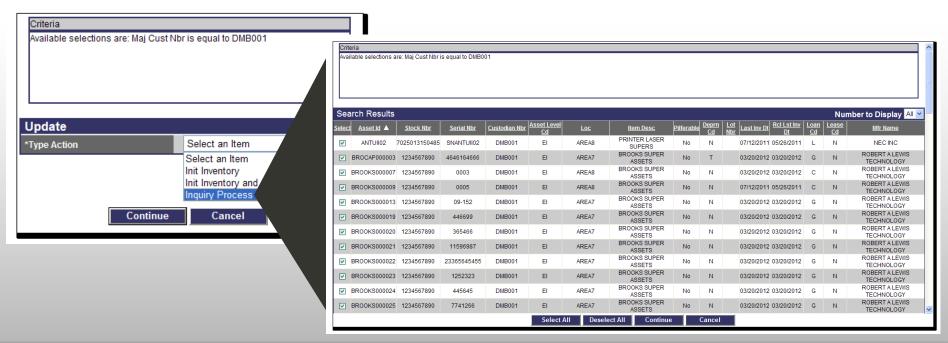

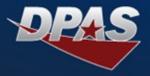

- Statistical Inquiries
  - The queries are located within the Statistics menu
  - Offers summarized information on various process such as:
    - Number of Non-Activated Capital Assets
    - Personal/Real Property Statistics
    - Monthly Inventory Statistics

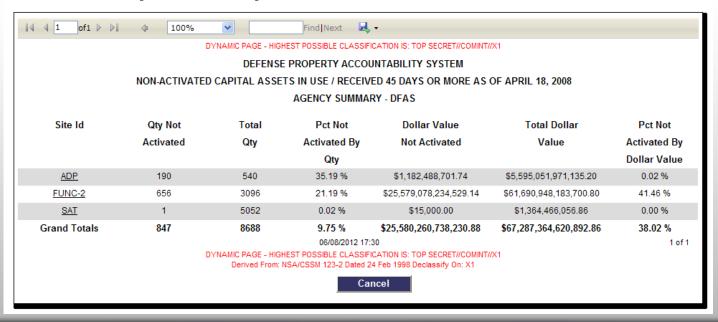

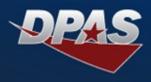

- Demo of User-Initiated Inquiries
  - Show Location Inquiry Using Show Inquiry button
  - Show Asset Inquiry Using Submit button
  - Saving Query
  - Updating or Deleting Saved Query
  - Show Custom Inventory Inquiry
  - Show Number of Non-Activated Capital Assets Inquiry

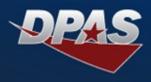

- DPAS provides capability for:
  - Obtaining data based on Agency defined inquiries
  - Creating data inquiries to satisfy your specific requirements
  - Saving queries and criteria for future use
  - Exporting inquiry results to view in different media

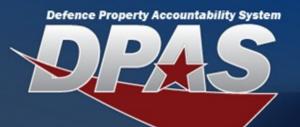

## For More Information

Columbus Call Center

cco-ccc@dfas.mil

DSN 869-0888 Comm 614-693-0888 Toll Free 866-498-8687

Training (Online, Instructor led, Webinar)

cco-dpastrng@dfas.mil

**DPAS** eLearning

http://dpaselearning.golearnportal.org

**DPAS Support Site** 

http://dpassupport.golearnportal.org

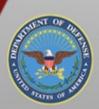

OUSD (AT&L) Acquisition Resources and Analysis (ARA) Property and Equipment Policy

KNOWLEDGE, CONFIDENCE, TRUST.